# (КИД) **Редактирование цифровых фотографий. Ретушь**

## **Файл**: *foto01.jpg*

**Коррекция**: изменить год на 2012 (рис.1).

## **Комментарии**.

- Открыть файл: **Файл** \ **Открыть как слои**.
- Инструментом **Штамп** (рис. 2) продублировать цифру «2». Параметры кисти: **Кисть**: *Circle Fuzzy (19)*, **Масштаб**: *8*

Сначала при нажатой клавише Ctrl щелкнуть место, откуда будем дублировать изображение, затеем, отпустив Ctrl, «штампуем» образец на новом месте.

## **Файл**: *foto02.jpg*

**Коррекция**: спрятать уши под волосами, подкорректировать прическу, убрав торчащие волосы по бокам (рис. 3).

## **Комментарии**.

Использовать инструмент **Штамп**.

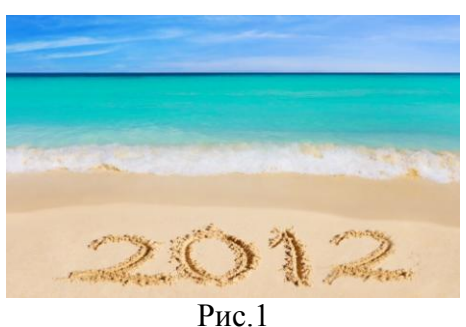

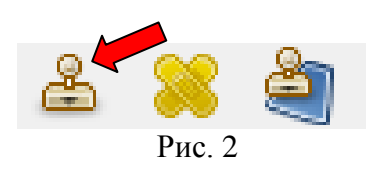

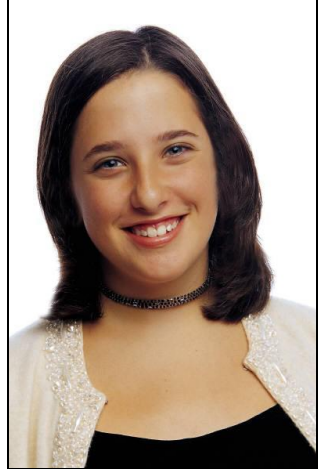

Рис. 3

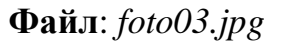

**Коррекция**: дорисовать верхушку пальмы (рис. 4).

## **Комментарии**.

- Увеличить размер холста: **Изображение** \ **Размер холста**  $\rightarrow$  «разорвать цепь» связанного изменения (рис. 5), задать высоту *500 рх*, ширина - без изменений.
- Инструментом **Перемещение** сдвинуть изображение к нижнему краю холста.
- Добавить новый слой и залить его цветом неба: инструментом **Пипетка** щелкнуть по верхнему краю неба при нажатой клавише Ctrl, а затем инструментом **Плоская заливка** закрасить новый слой.
- Переместить новый слой на нижний план. Склеить слои: **Слой** \ **Объединить с предыдущим**.
- Инструментом **Лечебная кисть** (рис. 6) пройтись по верхней границе, чтобы растушевать ее. «Образец» берется при нажатой клавише Ctrl.
- Инструментом **Штамп** «дорисовать» верхушку центральной пальмы, взяв за основу пальму справа.

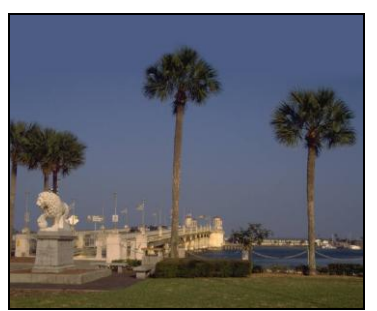

Рис. 4

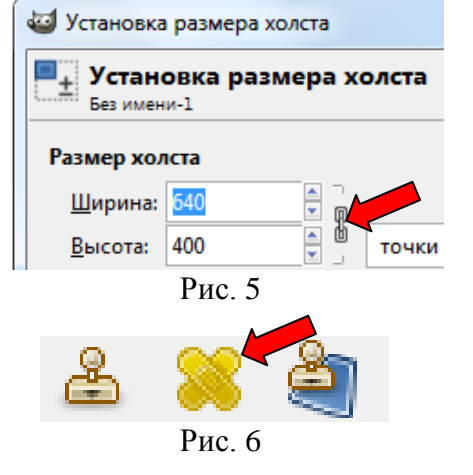

## **Файл**: *foto04.jpg*

**Коррекция**: удалить героев на заднем плане (рис. 7).

#### **Комментарии**.

 Прежде чем использовать инструмент **Штамп**, с помощью **Быстрой маски** выделите область, где будет производиться коррекция (рис. 8).

#### **Примечание.**

**Быстрая маска (Shift+Q)**: маленький пунктирный прямоугольник в нижнем левом углу каждого окна с изображением.

Рисуют по маске, используя оттенки серого, как правило, только *черный* и *белый* цвета: *черным* - рисуют маску, а *белым* - ее убирают.

- Инструментом **Штамп** убрать лишние детали.
- Снять выделение и пройтись по краям инструментом **Штамп**.

#### **Файл\***: *foto05.jpg*

**Коррекция**: омолаживание (рис. 9).

#### **Комментарии**.

Затемнение седых волос

- Создайте новый слой *Волосы*. Установите для него режим **Перекрытие**.
- Задайте цвет переднего плана черный, выберите кисть подходящего размера и пройдитесь по волосам и бровям.
- При необходимости подберите непрозрачность слоя.

#### Убрать морщины

- Перейдите на слой *Фон*.
- Инструментом **Лечебная кисть** (с параметрами: непрозрачность *85%*, круглая кисть с мягкими краями) пройтись по морщинам.

Чтобы взять пробу (кусочек текстуры), нажмите **Ctrl** на клавиатуре и щелкните мышкой в том месте, откуда должна быть использована проба (ближайшая похожая по тону часть изображения без морщин). Пройдитесь инструментом по проблемным местам (не забывайте каждый раз менять «пробы»).

Подчеркнуть контур лица

 Обвисшую кожу на лице подправьте с помощью инструмента **Штамп**.

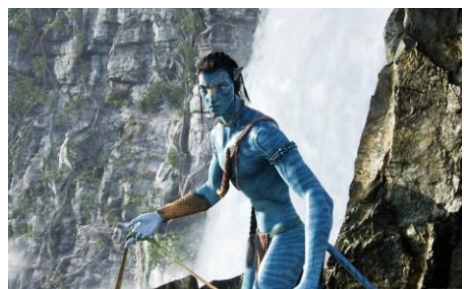

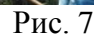

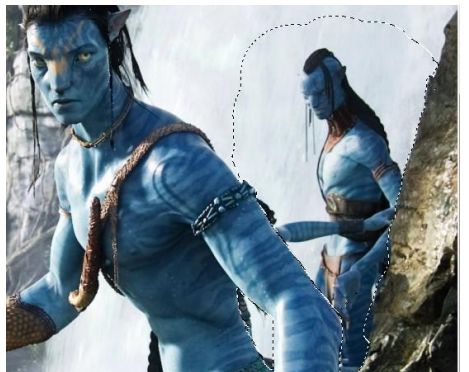

Рис. 8

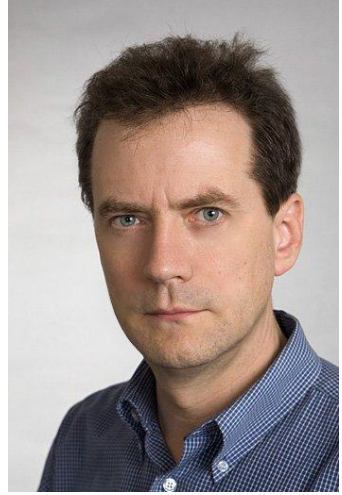

Рис. 9

## **Файл**: *foto06.png*

**Коррекция**: удалить эффект красных глаз (рис. 10).

#### **Комментарии**.

- Инструментом **Эллиптическое выделение** выделите глаз (контур может быть приблизительным).
- Применить: **Фильтры** \ **Улучшение** \ **Удалить эффект красных глаз** (подберите значение **Порога**).
- Если краснота осталась к выделению применить **Цвет** \ **Обесцвечивание**. Подобрать положение переключателя.

#### **Файл**: *foto07.jpg*

**Коррекция**: дорисовать волосы (рис. 11).

#### **Комментарии**.

- Увеличить размер холста (высота 420 пикселов).
- Образовавшееся сверху пространство закрасить подходящим цветом (выбрать цвет - **Пипетка**).
- Объединив слои, пройтись по границе, чтобы растушевать ее, инструментом **Лечащая кисть**.
- Предварительно «обрисовав» контур прически инструментом выделения, **Штампом** «дорисовать» волосы. Рис. 11

#### **Файл**: *foto08.jpg*

**Коррекция**: удалить дату в левом нижнем углу, произвести тоновую коррекцию (рис. 12).

#### **Комментарии**.

- Инструментом **Штамп** стереть дату.
- Произвести тоновую коррекцию: **Цвет** \ **Уровни**, устранив самые светлые цвета (в появившемся диалогов окне сдвинуть левый маркер на шкале в положении 60).

## **Файл**: *foto09.jpg*

**Коррекция**: удалить лодки, произвести тоновую коррекцию (рис. 13).

#### **Комментарии**.

- Использовать инструмент **Штамп**.
- Произвести тоновую коррекцию, сделав фотографию более светлой: **Изображение** \ **Уровни**.

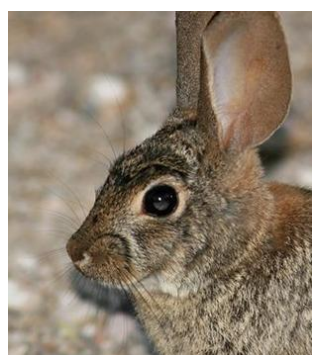

Рис. 10

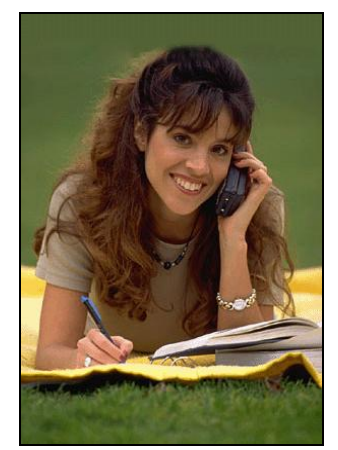

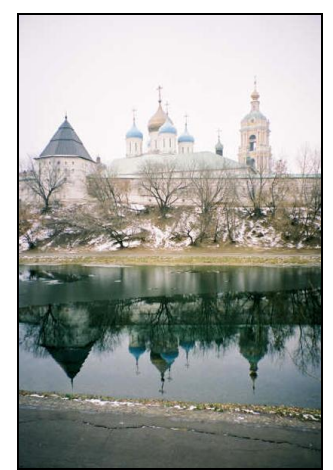

Рис. 12

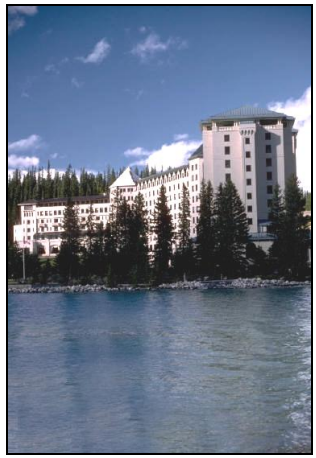

Рис. 13

## **Источники**

- 1. Ретушь Фотографии Аватар: [http://www.saceni.ru/uploads/posts/2009-12/1262043832\\_3.jpg](http://www.saceni.ru/uploads/posts/2009-12/1262043832_3.jpg)
- 2. Омолаживание людей Оригинал задания +фото:<http://www.progimp.ru/articles/rejuvenation/>